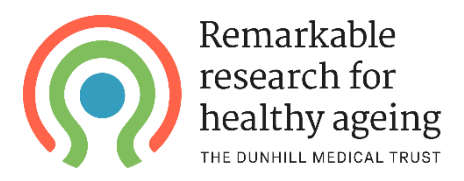

## **Instructions for submitting an expenditure finance report (for finance or research support staff) – for grants awarded between December 2017 and May 2019**

*Please note that the form is typically assigned to the person who completed the finance section of the application form. If this needs to be reassigned to a different person, please contact your grants officer.*

You will first need to log onto the [grants management portal](https://dunhillmedicaltrust.flexigrant.com/default.aspx) with your login details.

Click on **Application Portal** (top left of screen), then select '**My applications**' from the menu on the left. The grants for which you are the named finance officer will then appear as shown below:

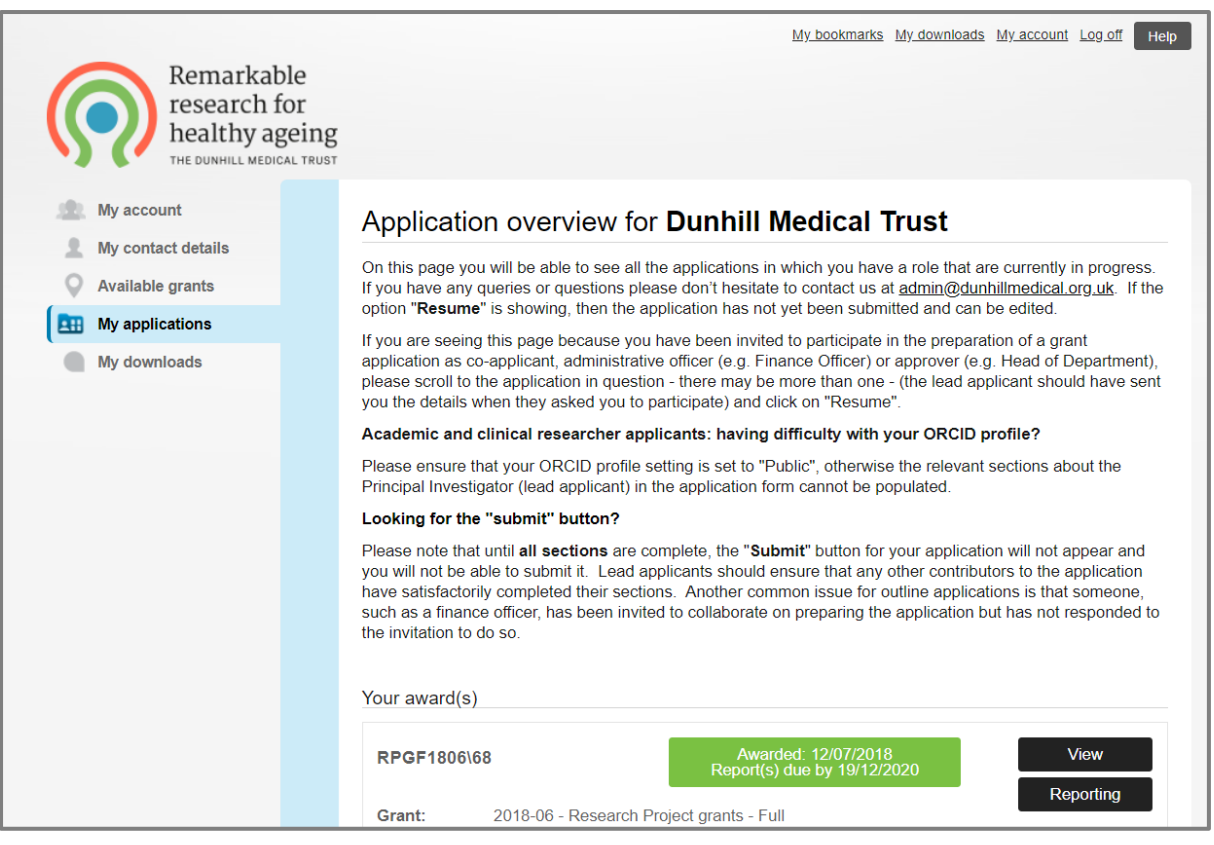

The green box shows the date by which reports are due. Select the '**Reporting'** button to see the reports that are due for submission. When the list of reports appears, hover over the three dots next to the next Finance Report and click '**Complete Form**':

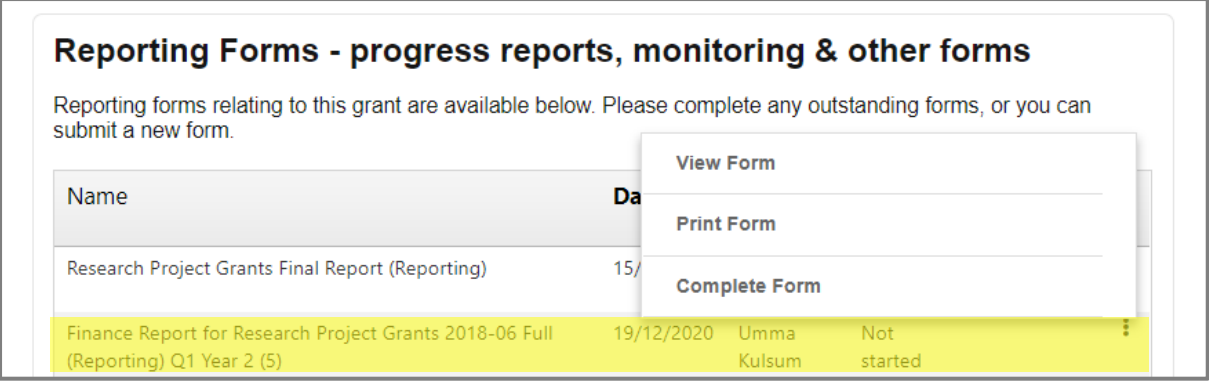

Only the next reporting period (quarterly from the grant start date) will show:

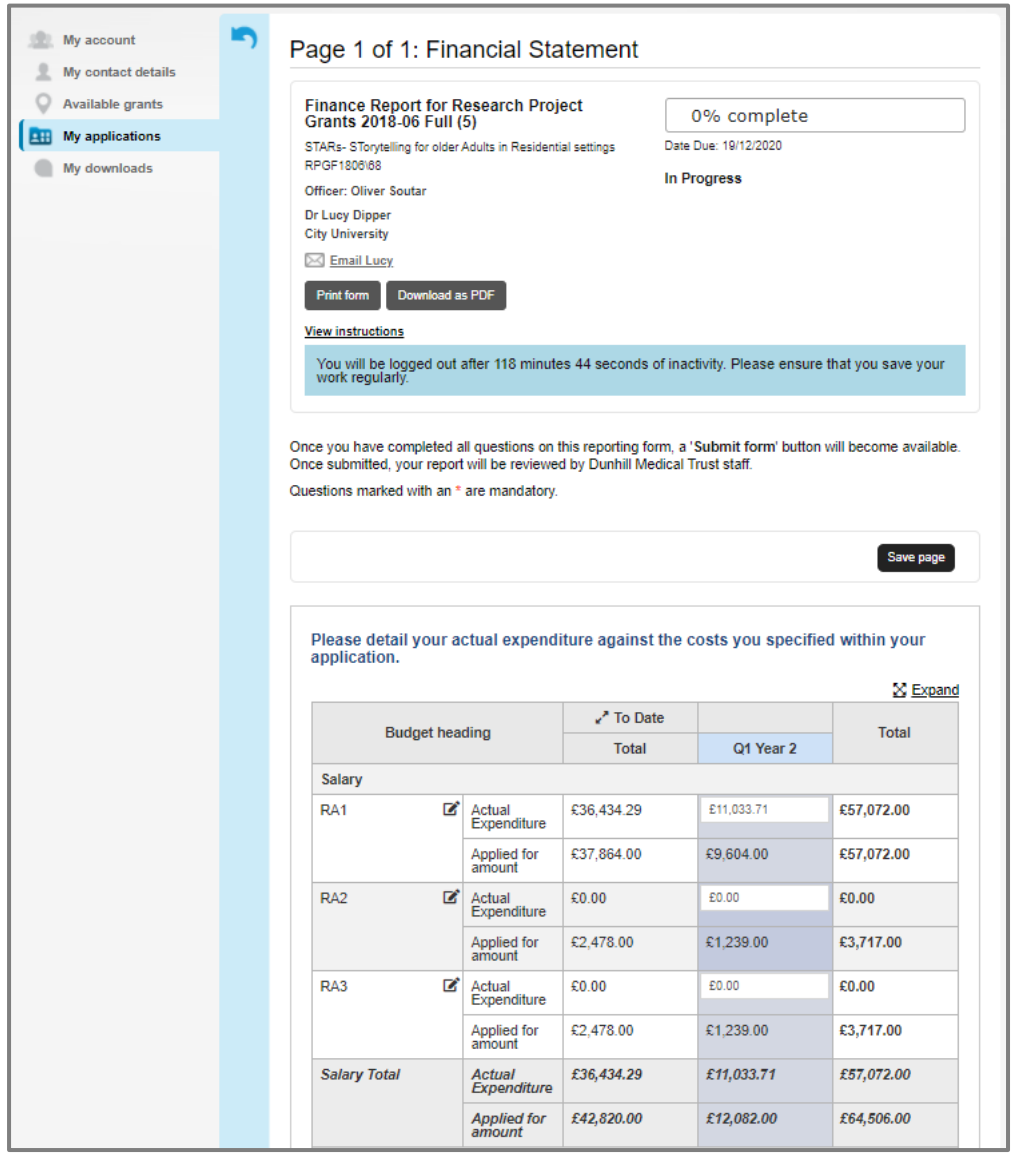

For each item of expenditure, complete the column highlighted in blue to show your actual expenditure for that quarter versus that forecasted. If you need to add a new item of expenditure, you can do so by scrolling to the bottom of the budget and clicking the '**Add A New Item**' button.

You will then need to complete the following question and, if you wish to, upload an invoice from your institution which corresponds to the claim:

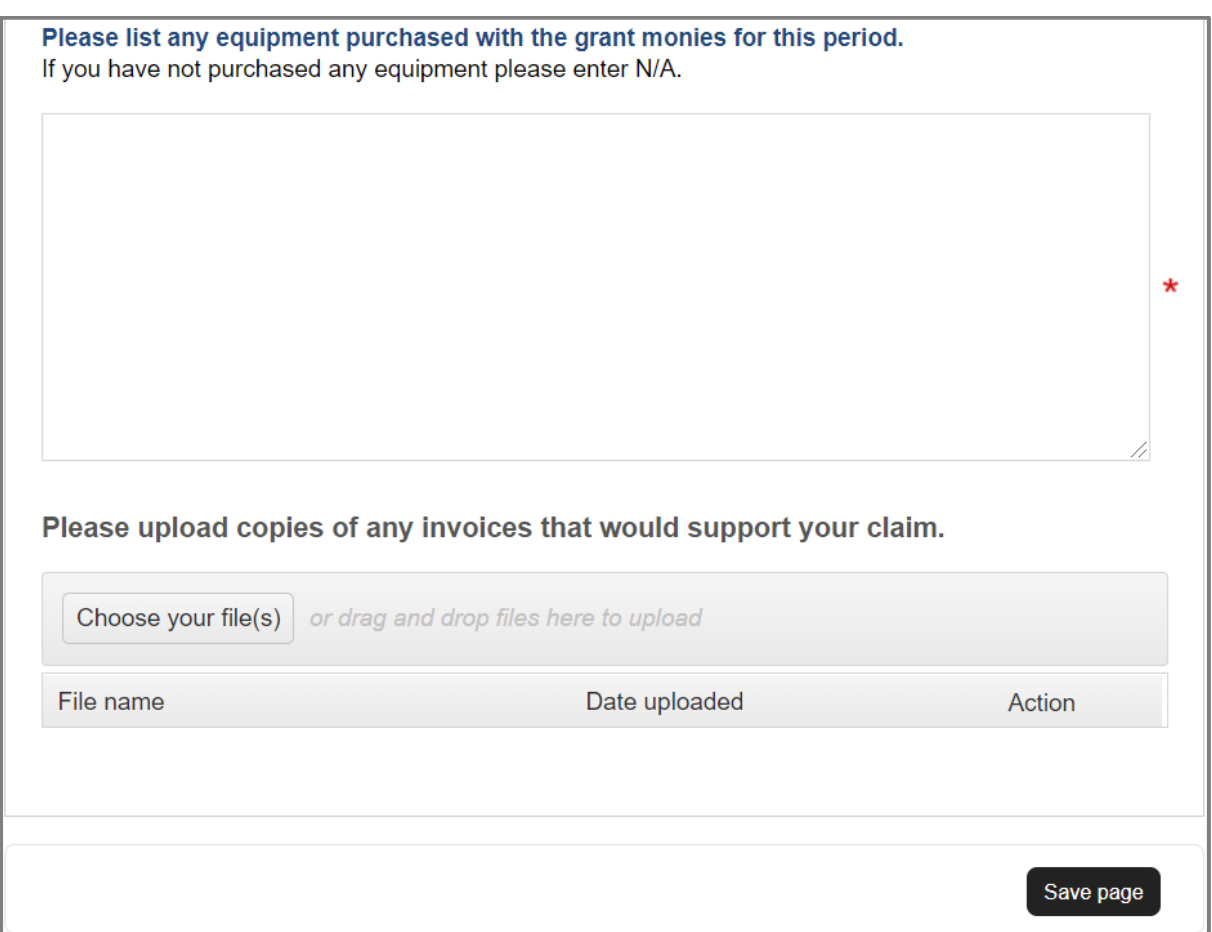

The form can be saved at any point, but the '**Submit form**' button will only appear at the top of the page once the form has been completed:

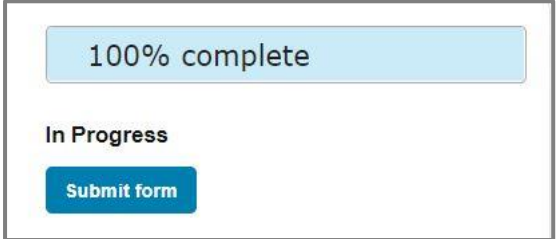

Once you have submitted the Finance Report, we will review it and will either schedule payment for the upcoming payment run or contact you if we have any questions. We do try to send out regular reminders for any upcoming or overdue claims, but it is also worth setting your own reminder to complete the next Finance Report in another quarter's time.